## **TUTORIAL**

## **CRIAÇÃO DE ATALHO PARA A PASTA DO MOZART**

1 - Na área de trabalho do Windows, clique com o botão direito do mouse e escolha a opção Novo e logo depois a opção Atalho, conforme figura abaixo:

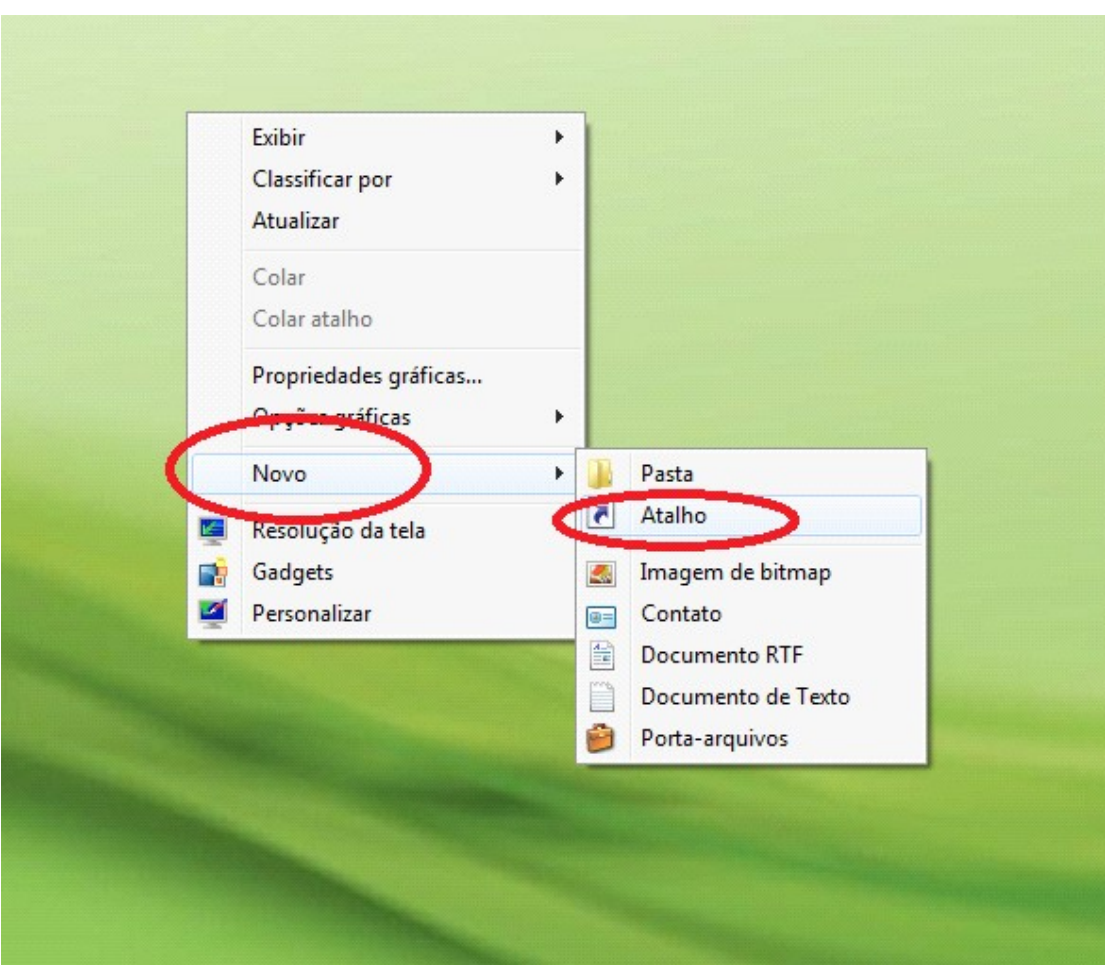

2 - No campo 'Digite o local do item:' informe o caminho da pasta:  $\sqrt{ }$ mozart\nome\_da\_pasta, onde 'nome da pasta' corresponde ao nome do setor, depois clique em Avançar, conforme tela abaixo:

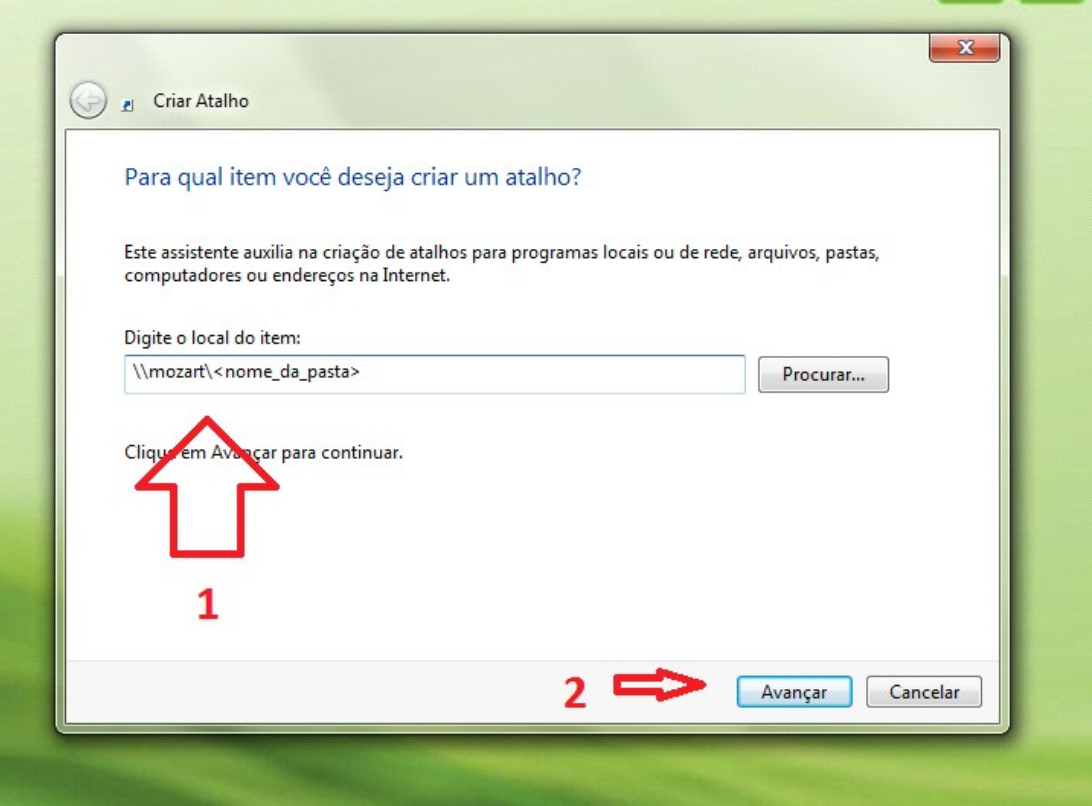

3 - O Windows irá pedir o nome do usuário e a senha para acesso à pasta – em muitos casos o nome do usuário é o nome da pasta - informe esses dados, clique na opção 'Lembrar minhas credenciais' e clique em Ok, conforme tela abaixo:

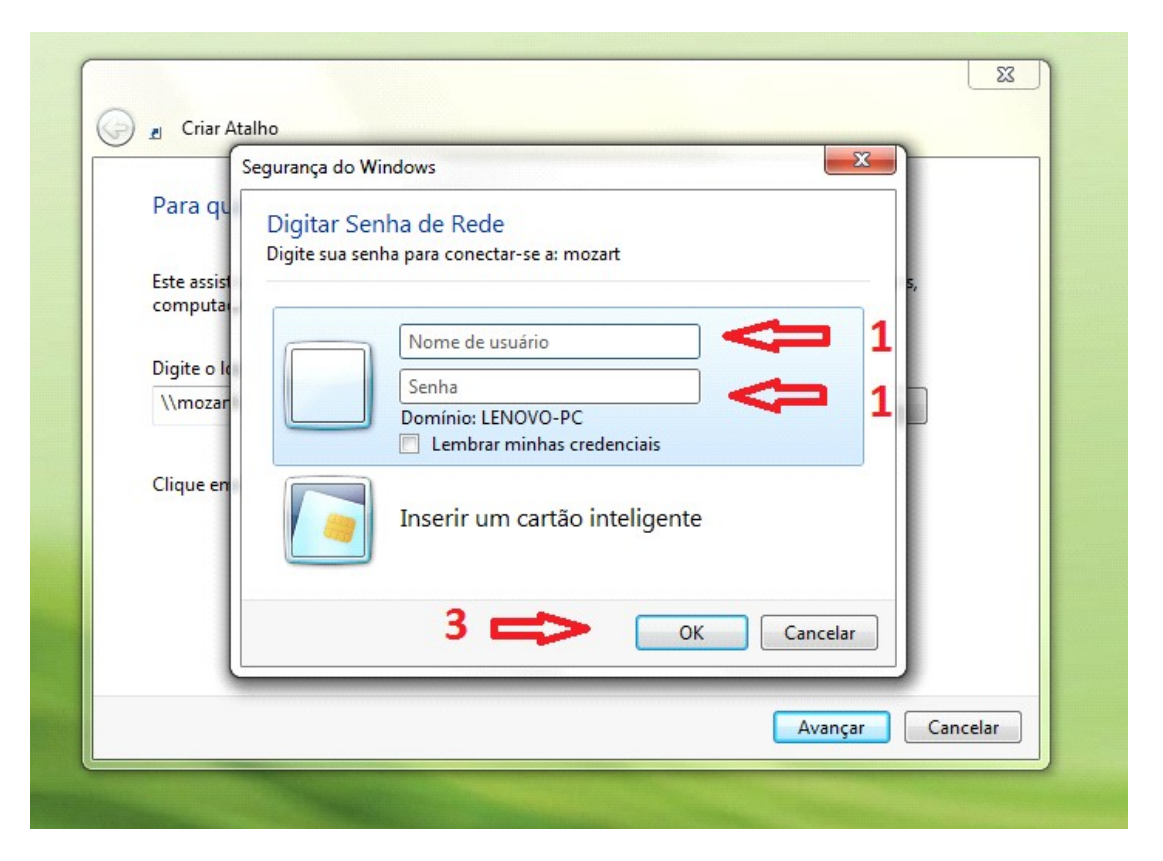

Após seguir esses passos, um ícone de atalho para a pasta será criado na área de trabalho.